**PROJETO MAIS MÉDICOS PARA O BRASIL**

## **TUTORIAL PARA O TUTOR**

# **WEB PORTFÓLIO MAIS MÉDICOS**

Brasília/DF, 16 de abril de 2018.

## **APRESENTAÇÃO**

### **TUTORIAL DO WEB PORTFÓLIO MAIS MÉDICOS**

Prezado (a) Tutor (a) participante do PROJETO MAIS MÉDICO PARA O BRASIL:

Neste tutorial apresentamos os passos de acesso ao Web Portfólio Mais Médicos (WP), que é o ambiente de interação que reúne as atividades de supervisão desenvolvidas pelos participantes do Programa Mais Médicos para o Brasil.

A primeira atividade a ser desenvolvida pelo Médico Participante, no WP, é o preenchimento *online* do "Relatório de Primeiras Impressões", cujo objetivo é a coleta de informações sobre o médico e a equipe à qual foi vinculado, bem como, verificar a vivência desse profissional no campo, em seu primeiro mês de programa.

Já os Supervisores são responsáveis por preencher *online* o Relatório da Primeira Visita de Supervisão, que é preenchido uma única vez após a visita presencial *in loco*, e os relatórios de supervisão mensais, destinados às atividades de supervisão subsequentes, realizadas após a primeira visita, os quais são preenchidos conforme modalidade de supervisão prevista no Plano de Trabalho do mês de referência, considerando o tipo de supervisão estabelecida, se presencial, locorregional ou à distância.

O Tutor é responsável por elaborar mensalmente o Plano de Trabalho (PT) e validar a bolsa do Supervisor.

As atividades de supervisão, no WP são disponibilizadas gradativamente ao longo do programa.

Recomendamos a leitura integral desse tutorial para que não haja dúvidas quanto ao acesso ao WP.

Equipe do PROJETO MAIS MÉDICOS PARA O BRASIL

## **WEB PORTFÓLIO MAIS MÉDICOS**

#### **1º PASSO: ACESSO AO WEB PORTFÓLIO**

- Abra um Navegador Web, cuja versão deverá ser no mínimo uma das apresentadas abaixo:
	- *1) Google Chrome – versão 15.0 ou superior;*
	- *2) Mozilla Firefox – versão 12.0 ou superior;*
	- *3) Mac OS Safari – versão 5.0 ou superior (para PC);*
- Digite ou copie e cole na barra de endereço do navegador o seguinte *link*:

#### <http://sistemas.unasus.gov.br/webportfolio>

 Ao visualizar a página de apresentação do **WEB PORTFÓLIO**, clique em "**Acessar"** dentro do ícone do "**MAIS MÉDICOS**", conforme indicado na imagem abaixo:

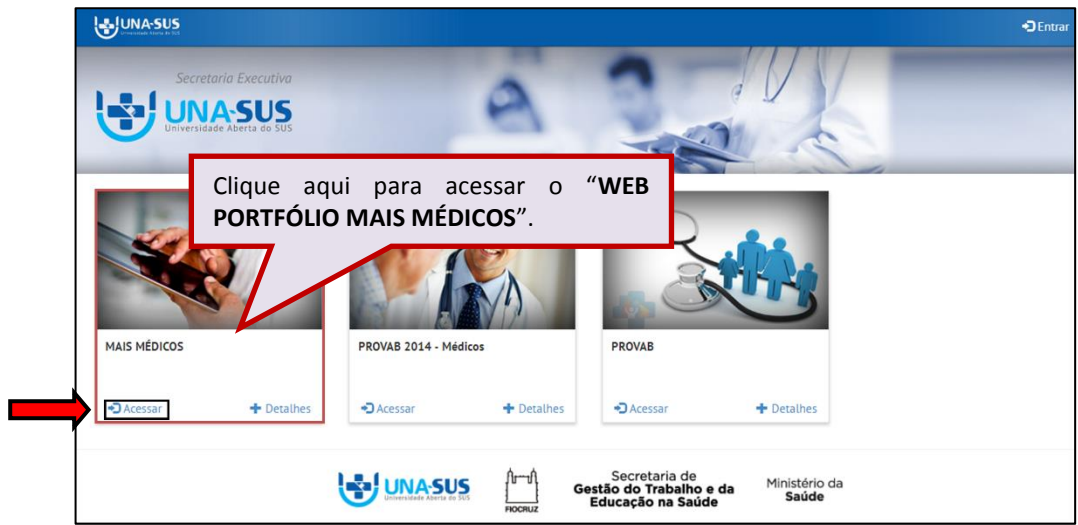

#### **2º PASSO: LOGIN**

 Para fazer o *login*, digite o seu "**CPF**" (somente números) ou "**E-MAIL**", "**SENHA**" do Acesso UNA-SUS, e clique em "**Acessar**".

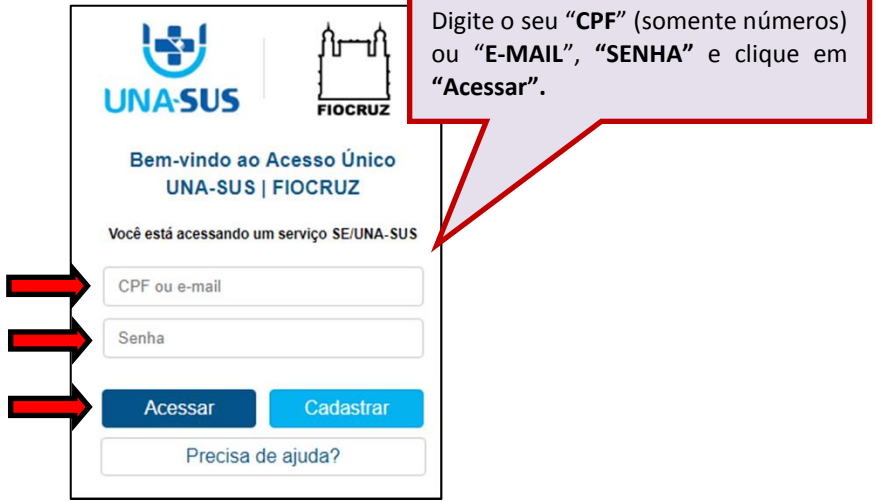

#### **3º PASSO: WEB PORTFÓLIO**

 O **Web Portfólio Mais Médicos** é o ambiente de interação que reúne as atividades desenvolvidas por todos os participantes do Projeto Mais Médicos para o Brasil.

 Ao acessar o sistema, o Tutor visualizará esse ambiente conforme figura abaixo, o qual possui todas as ferramentas de navegação referentes às atividades vinculadas à sua Instituição Supervisora (IS).

 Para o "**Plano de Trabalho**", "**Validar Bolsa de Supervisor**" e **"Validar Cadastro de Supervisor"** serão disponibilizados tutoriais específicos com as orientações para essas atividades.

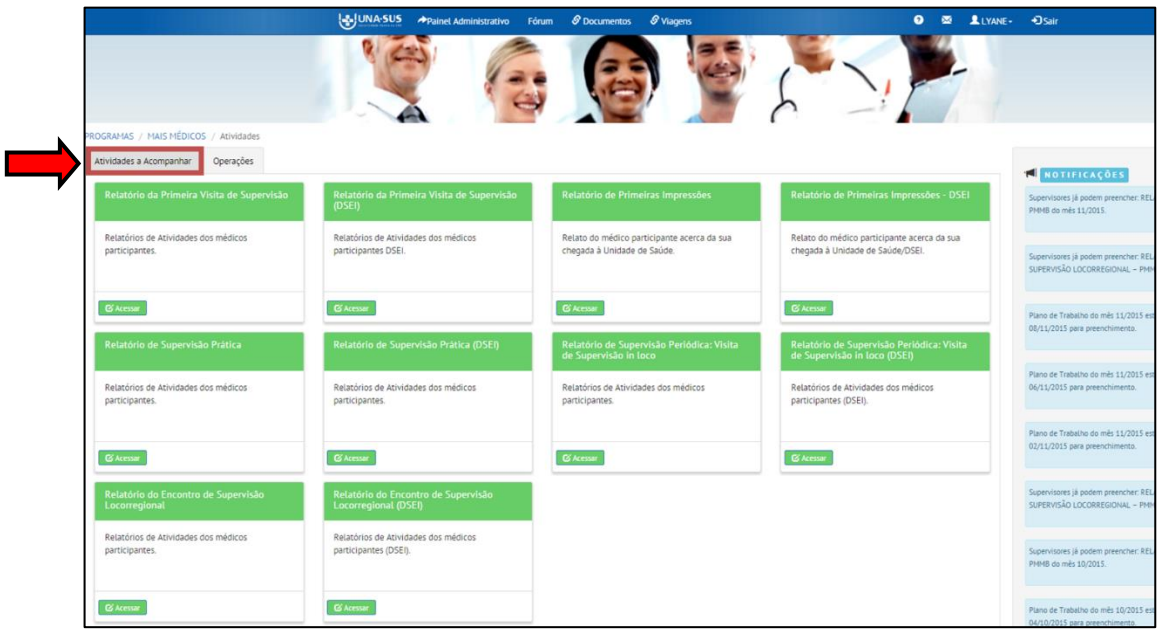

#### **4º PASSO: RELATÓRIOS DE SUPERVISÃO**

 Para visualizar os relatórios de supervisão dos Médicos Participantes, postados pelos Supervisores, na seção "**Atividades a Acompanhar",** clique em "**Acessar**" nos respectivos ícones de cada relatório.

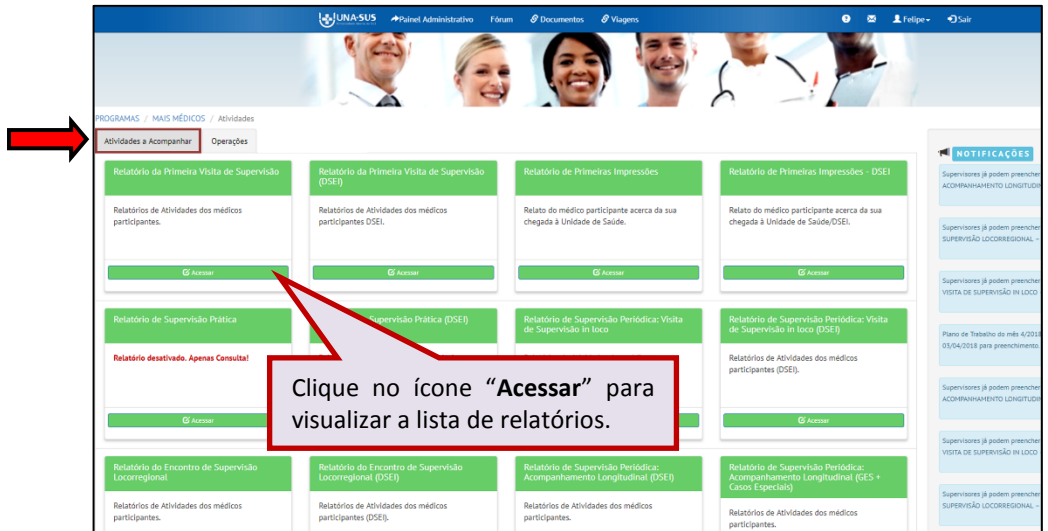

 Após clicar no respectivo ícone "**Acessar**", será apresentada a lista de relatórios gerados por todos os Supervisores vinculados à sua IS. O exemplo abaixo é referente ao Relatório da Primeira Visita de Supervisão, que é similar para os demais relatórios de supervisão. Conforme indicado na figura abaixo, o Tutor poderá gerar o relatório para visualização clicando no ícone do "**PDF**", bem como verificar a situação de preenchimento dos relatórios gerando uma planilha *Excel* ao clicar no ícone "**Exportar**", ou "**Pesquisar**" os relatórios buscando pelo "**Nome ou CPF do Supervisor**" e/ou pelo "**Nome ou CPF do Médico**", etc.

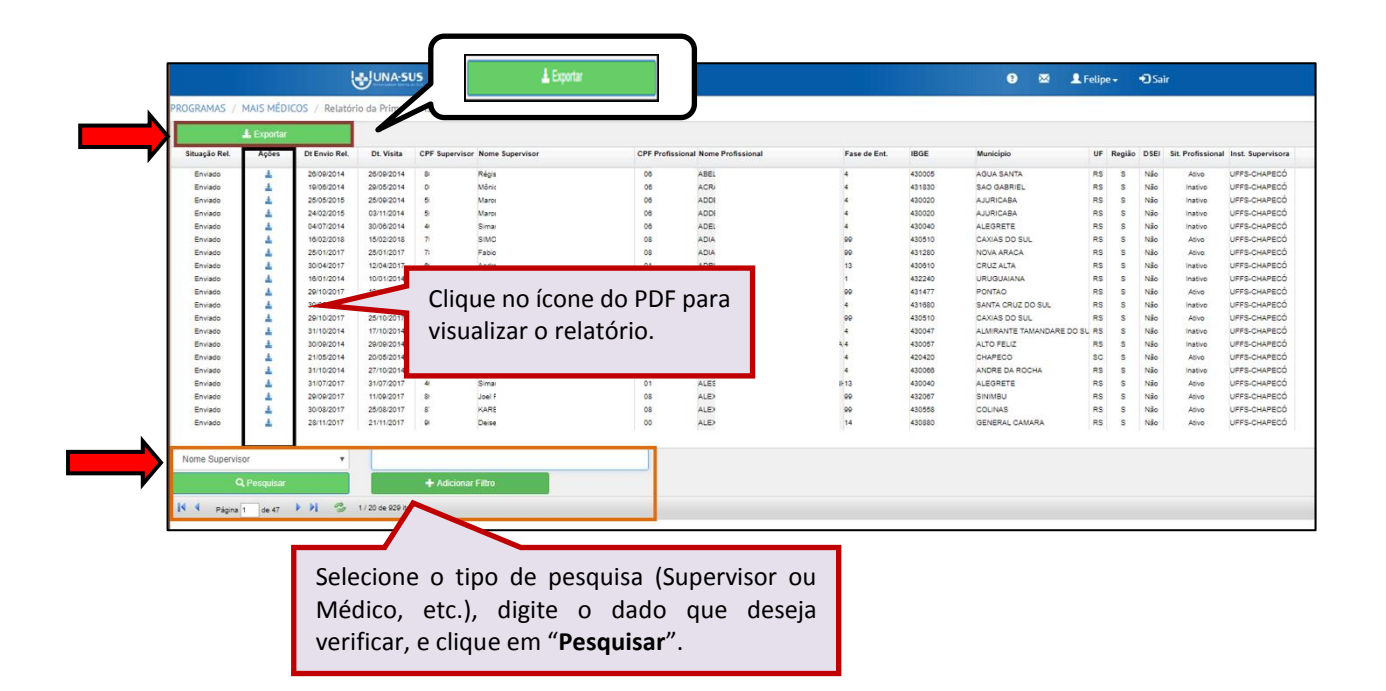

#### **5º PASSO: RELATÓRIOS DE PRIMEIRAS IMPRESSÕES**

 Para visualizar os "**Relatórios de Primeiras Impressões (RPI)"** enviados pelos Médicos Participantes vinculados a sua IS, na seção "**Atividades a Acompanhar",** clique no *link* "**Acessar**" dentro do ícone do nome do relatório.

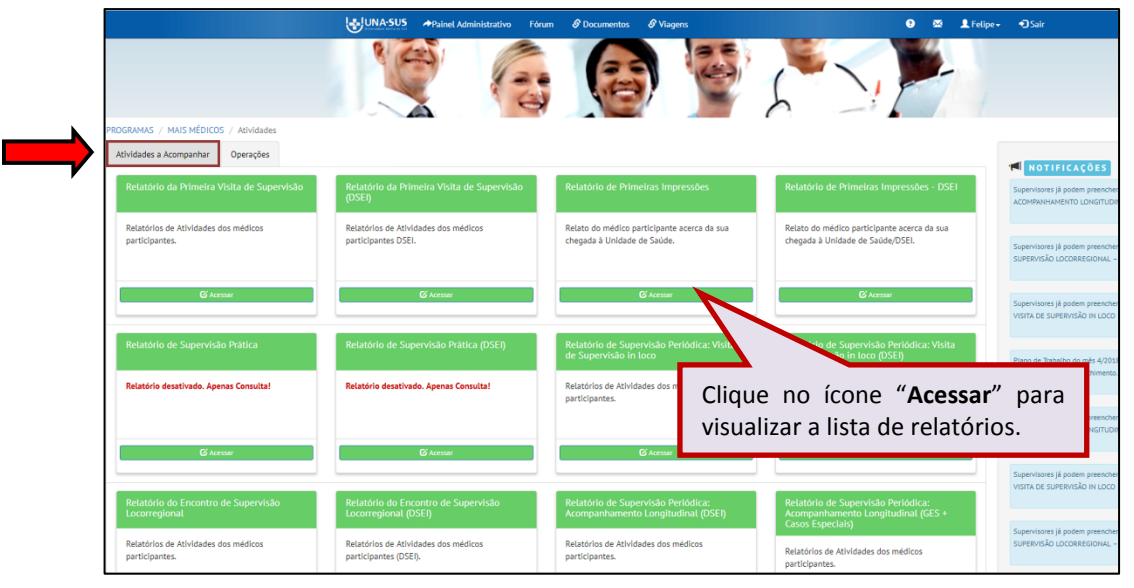

 Após clicar no respectivo ícone "**Acessar**", será apresentada a tela conforme a figura abaixo. Nesse ambiente, o Tutor poderá gerar o relatório para visualização clicando no ícone do "**PDF**", ou "**Pesquisar**" os relatórios buscando pelo "**Nome ou CPF do Médico**" ou pela Situação do Relatório**: "Enviado", "Parcial"** ou **"Não respondeu"**.

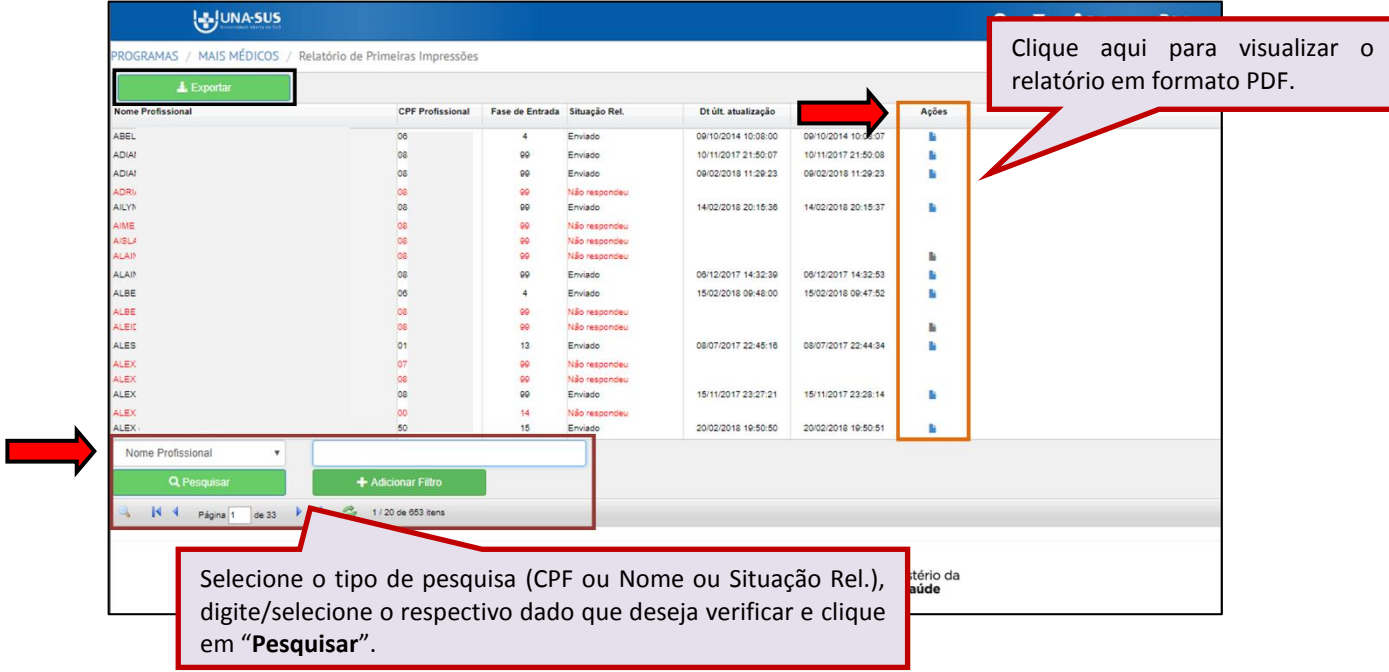

#### **6º PASSO: NOTÍCIAS E AVISOS**

 Clique no ícone "**Notícias e Avisos**" (envelope), conforme indicado na figura abaixo, para enviar uma mensagem aos participantes do WP da sua IS.

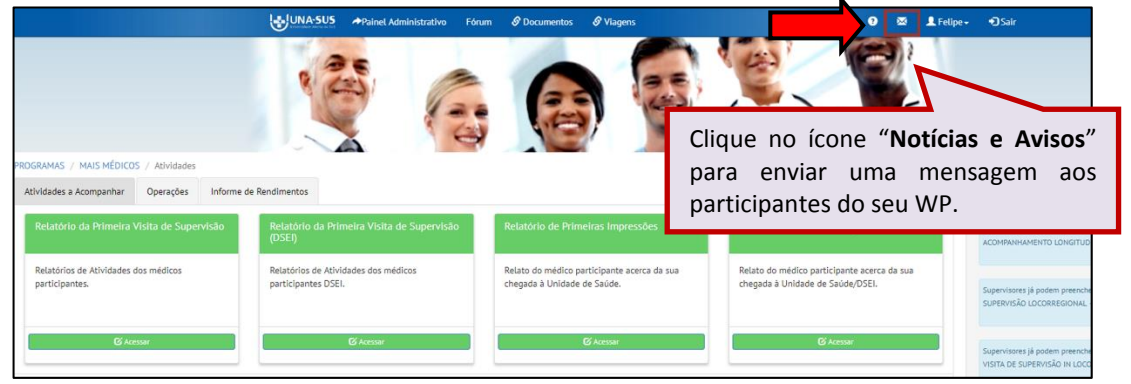

 Para publicar uma notícia e/ou aviso, clique no ícone **"Novo aviso",** conforme indicado na figura abaixo.

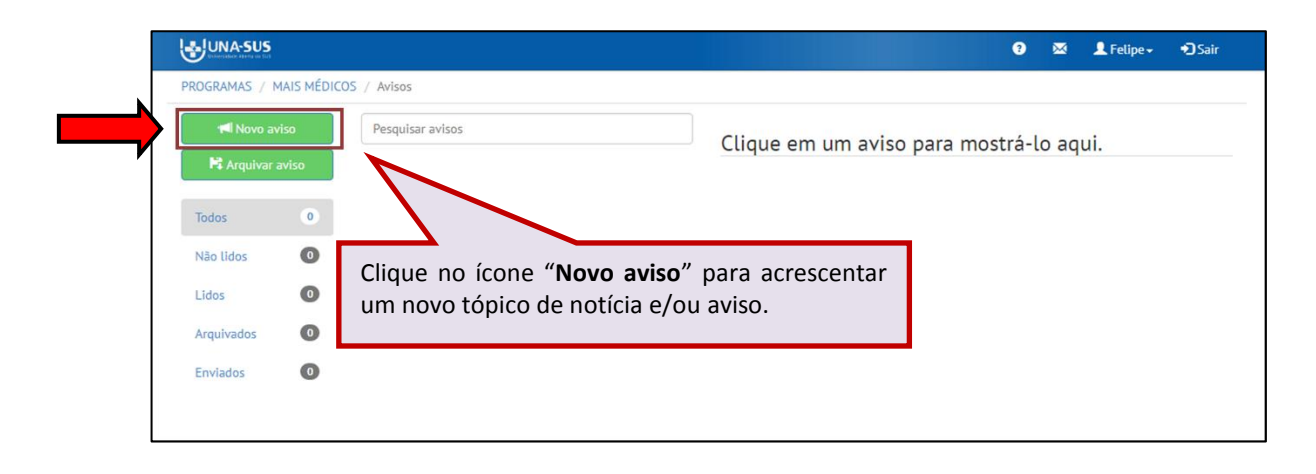

 Preencha os campos com as informações a serem publicadas, e clique no ícone "**Enviar"**  para remeter o aviso aos destinatários.

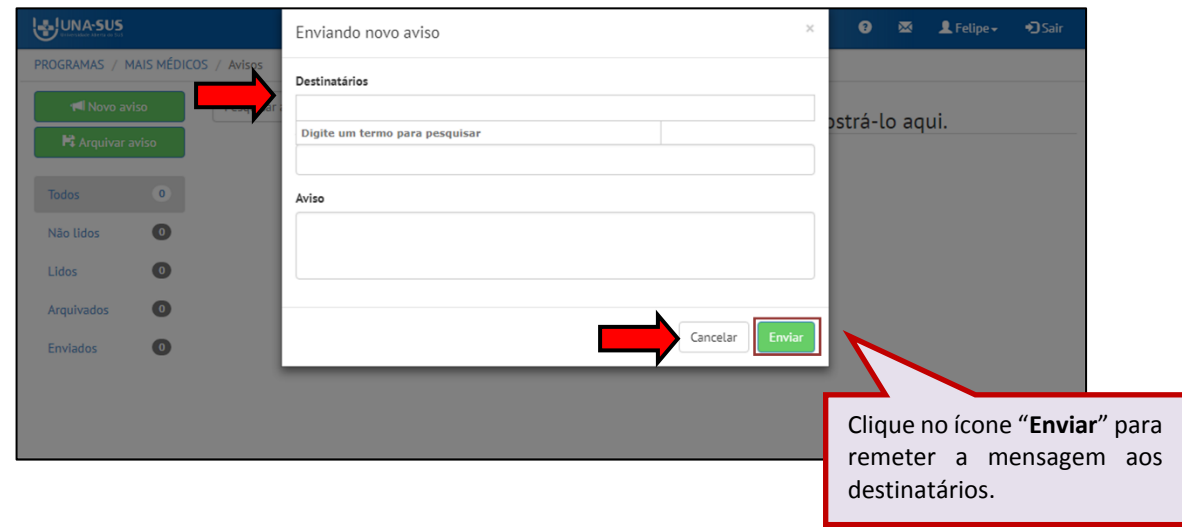

#### **7º PASSO: SUPORTE TÉCNICO**

 Em caso de dúvidas, poderá abrir um chamado no Sistema de Suporte da UNA-SUS, clicando no *link* indicado na figura abaixo.

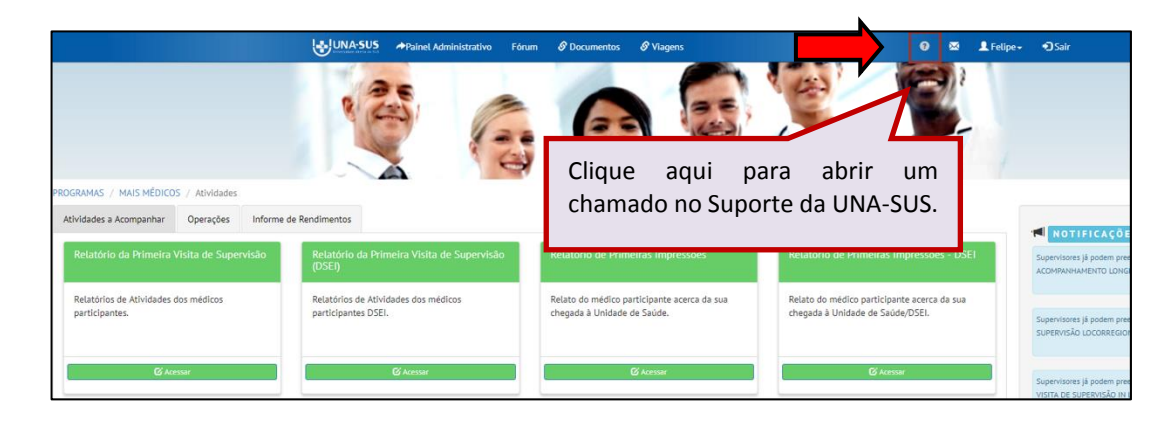

 Nesse ambiente, poderá abrir um novo chamado e/ou verificar a situação de um chamado aberto acerca de dúvidas relacionadas ao WP.

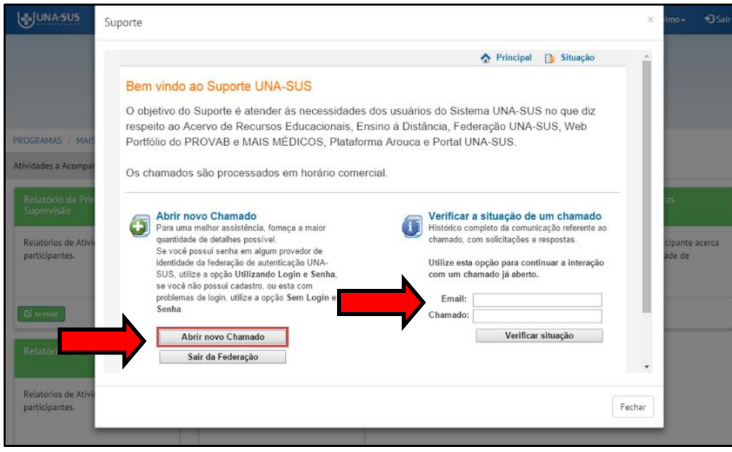

#### **8º PASSO: TUTORIAL EM PDF**

 Para visualizar os "**Tutoriais do WP",** clique em "**Documentos**" conforme indicado na figura abaixo.

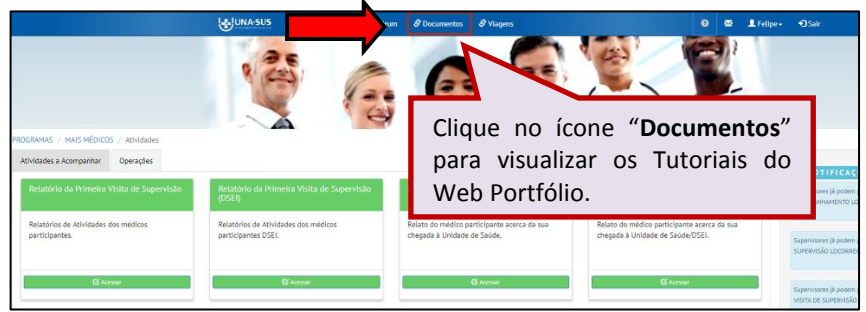

 Clique no ícone azul "**ACESSE AQUI OS TUTORIAIS**" para abrir a página do Portal UNA-SUS, no qual poderá verificar todos os Tutoriais do WP.

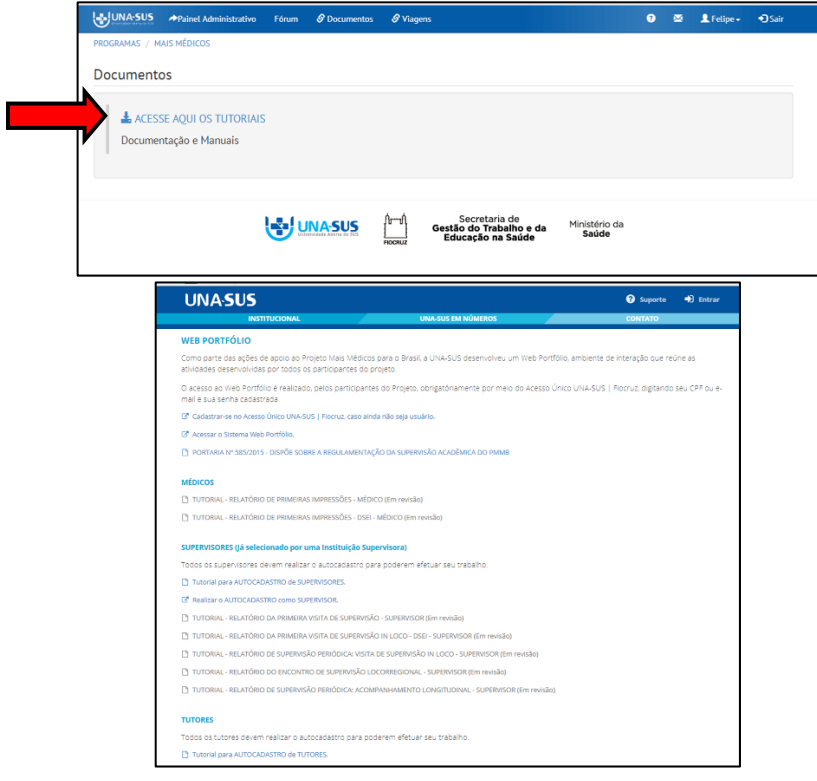

#### **9º PASSO: OUTRAS FUNCIONALIDADES**

 Na barra azul superior da tela do WP há outras funcionalidades, tais como: **"Painel Administrativo", "Fórum"** e **"Viagens"**, que ao clicar nos respectivos ícones, você será direcionado a outros ambientes.

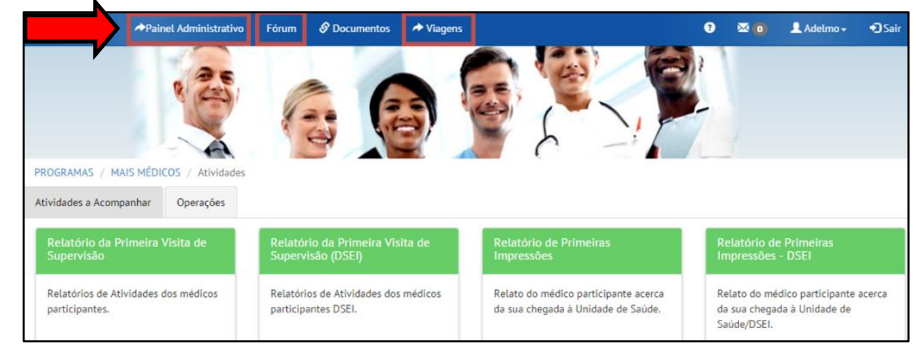

 No ícone **"Painel Administrativo"** poderá verificar a lista de participantes vinculados a sua IS clicando no ícone "**Programa Governo".**

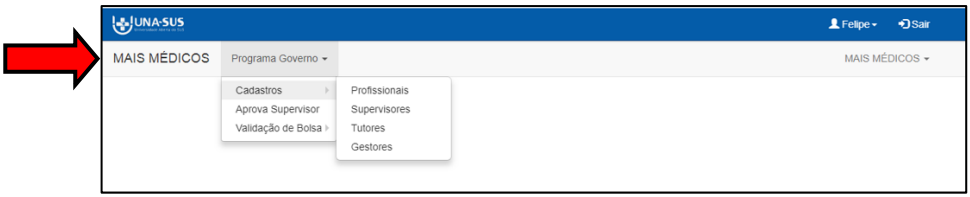

 No ícone "**Fórum**" poderá participar de discussões entre Tutores e Apoiadores do Mais Médicos;

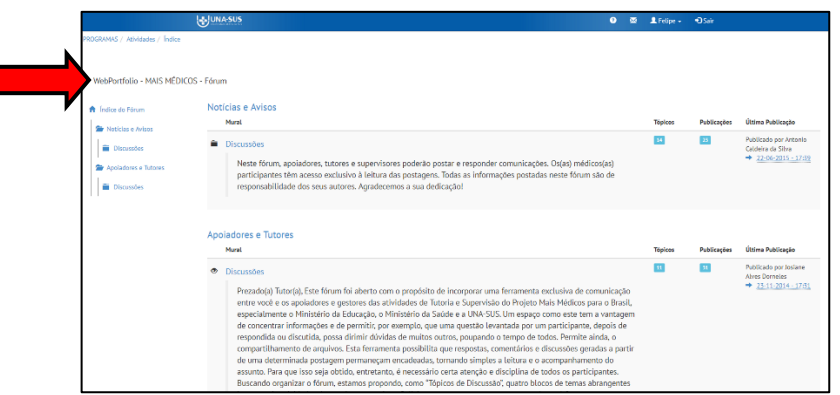

 No ícone "**Viagens"** deverá clicar em "**Solicitar Viagem**" para ser direcionado à página do sistema da Fiotec para a solicitação de viagens para as visitas de supervisão do projeto.

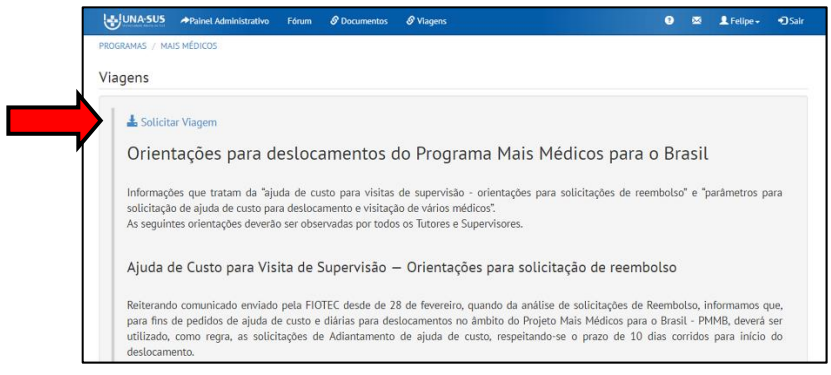

#### **10º PASSO: SAIR DO WEB PORTFÓLIO**

Para sair do WP clique no ícone "**Sair"**.

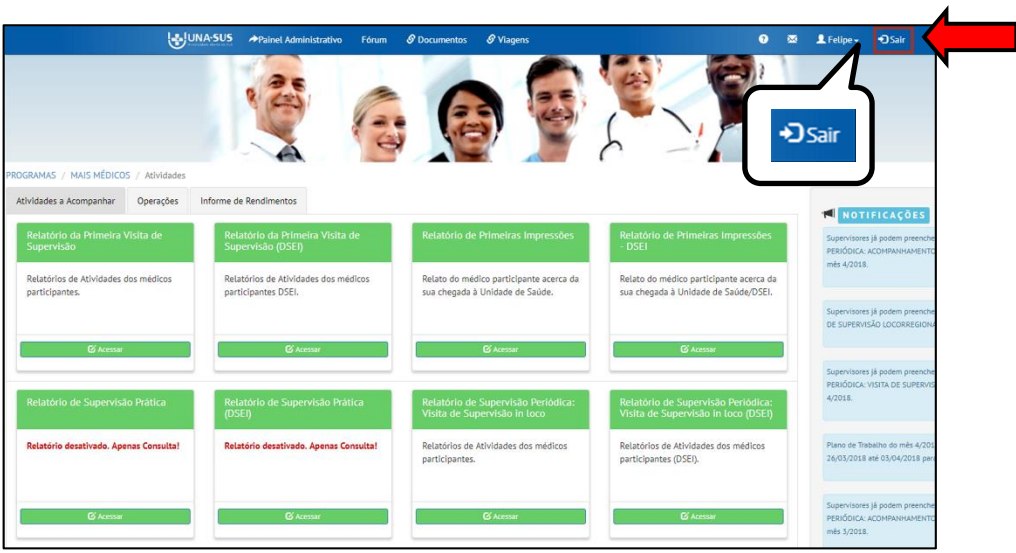

#### **11º PASSO: ENCERRAR SESSÃO**

 Por questão de segurança e garantia da integridade da sua conta, além de clicar no ícone sair, feche o navegador para sair completamente da Federação UNA-SUS.

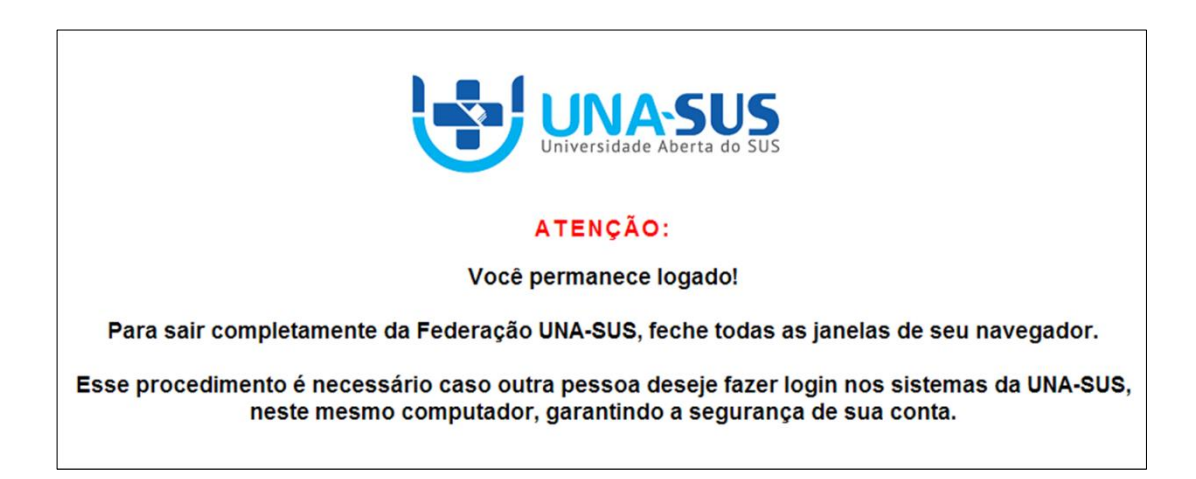

**OBSERVAÇÃO: Em caso de dúvidas, favor acessar o Suporte Técnico da UNA-SUS, disponível no endereço eletrônico**:<https://sistemas.unasus.gov.br/suporte/>